## **Välkommen som användare av**

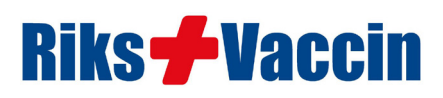

... ett nationellt journalhanteringsprogram för rese-, bvc- och skolvaccinationer men även vaccination mot tbe, influensa, livmoderhalscancer m.fl.

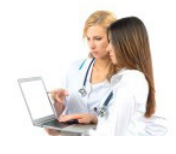

**RiksVaccin** är en nationell, webbaserad vaccinationsjournal med många smarta funktioner för att förenkla arbetet gentemot resenärer och övriga vaccinationskunder.

Även om vi under många år har lagt ner mycket arbete på användarvänlighet och funktionalitet, sker en kontinuerlig utveckling av programmet. Dina synpunkter och önskemål är därför alltid viktiga för oss, så tveka inte att höra av dig om det är något du saknar, som du tycker kan göras bättre eller har användarfrågor i övrigt.

### **Steg 1 Registrera mottagningen**

Vi använder två versioner av RiksVaccin; en "skarp" version och en "övningsversion". I den senare kommer du få möjlighet att öva till dess att du och dina kollegor känner att ni är mogna för den "skarpa" versionen. Börja därför med att registrera mottagningen i "övningsversionen" (se nedan). Mer ska du inte göra just nu! Vi kommer istället ta kontakt med dig inom kort för att bestämma en tidpunkt då vi kan gå igenom programmet på distans. Gå till webbsidan https://test.riksvaccin.se/journal för att registrera dig för övningversionen. Det är enkelt att registrera sig, men skulle du ändå behöver du lite extra hjälp - se nästa sida! Vill du dessutom prova att fylla i en digital hälsodeklaration (som kunderna gör före sitt vaccinationsbesök) - gör det i övningsversionen; https://test.riksvaccin.se/status/val.html

### **Steg 2 Utbildning (ca 1-1,5 timme)**

Det är ju betydligt lättare att lära sig ett program *visuellt* än att *läsa* sig till instruktioner. Under vår genomgång på distans har du dessutom möjlighet att fråga om något är oklart. En genomgång av programmet tar cirka en till en och en halv timme. Den tiden räcker för de allra flesta.

## **Steg 3 Öva på egen hand**

Efter genomgången kan du och kollegorna öva på egen hand. Lägg upp några patienter, resmål och vaccinationer. Ändra batchuppgifter, antal vaccin vid inköp och utgångsdatum för batch. Slå ut kvitto. Upptäck programmets alla genomtänkta funktioner. Öva till dess att ni känner er bekväma med journalföringen i övningsversionen. Bocka gärna av de olika moment som vi listat längre fram i detta dokument. När du behärskar dessa är du färdig att gå vidare med den "skarpa" versionen. Kom ihåg! Du kan alltid nå oss för support per *telefon: 070 - 511 10 10* eller via *e-post: info@riksvaccin.se*  Supporten har öppet alla helgfria dagar 09.00 - 18.00.

## **Steg 4 Nu kör vi "skarpt"**

Nu är tidpunkten inne för att starta upp den "**skarpa**" versionen och påbörja journalföringen "på riktigt".

Vi gör om proceduren med registrering av mottagningen, men denna gång i den "skarpa" versionen av RiksVaccinjournalen. Det gör du genom at gå till webbsidan https://riksvaccin.se/journal och klickar på länken *"Här kan du registrera dig som användare av den "skarpa" version (aktiv först efter godkännande av oss)"*. När vi godkänt din mottagning (inom 24 timmar), är det dags att lägga in några grundläggande uppgifter; all personal som kommer journalföra, aktuella vaccinpriser, batcher, utgångsdatum för vaccin, lager och den text som ska gå ut till kunderna vid påminnelse av vaccinationer. Vi hjälper dig även med dessa moment.

Nu är du redo att börja journalföringen på riktigt.

## **Steg 5 Uppföljning och vidareutbildning**

Efter någon eller några veckor följer vi upp hur det går för er, samtidigt som vi vill gå igenom några övriga funktioner; "FÖRETAG", "GRUPPVACCINATION" och "KAMPANJ"

# **Så här registrerar du mottagningen i övningsversionen**

#### Surfa in på https://test.riksvaccin.se/journal

Under inloggningsuppgifterna; klicka på länken "Registrera dig som användare av "övningsversionen" av RiksVaccin (rekommenderas)".

Skriv in samtliga uppgifter i formuläret (se information avseende vissa rubriker nedan).

#### Speciellt:

#### **Mottagningens namn**

Vi råder dig att lägga till texten "TEST" före eller efter mottagningsnamnet för att tydliggöra för användaren att detta rör sig om testversionen. Skriv t.ex. "VÅRDCENTRALEN I CENTRUM -- TEST"

**För att kopiera "Besöksadress" till "Utdelningsadress" -** klicka på texten "Kopiera från besöksadress"

**För att kopiera "Utdelningsadress" till "Fakturaadress" -** klicka på texten "Kopiera från utdelningsadress"

#### **Arbetsplatskod** (kan utlämnas)

Kan du arbetsplatskoden för mottagningen anger du den med 7, 9 eller 13 siffror. Koden anges på receptutskrifter.

#### **Förskrivarkod**

Har du valt "Yrke: Läkare" måste du ange din förskrivarkod (7 siffror). Kan du inte denna, skriv "1234567" så länge.

#### **Signatur**

Signaturen används av programmet för att visa vem som gjort anteckningar, ordinationer etc. Signaturen är valfri och består av tre tecken (bokstäver och/eller siffror i kombination). Använd gärna versaler.

#### **Användarnamn**

Detta är helt "unikt" och därför måste du välja ett namn som inte redan är upptaget av någon annan som använder RiksVaccin i hela landet. Om du väljer ett redan upptaget användarnamn, kommer du upplysas om detta i samband med att du sparar dina uppgifter. Så här får du vara lite "fyndig".

#### **Lösenord**

Välj helst ett lösenord som innehåller en kombination av stora och små bokstäver samt specialtecken. Med tanke på säkerheten - välj inte för enkelt eller för kort lösenord. Använd gärna specialtecken. Bekräfta lösenordet i nästa rad.

#### **När du fyllt i alla uppgifter - klicka på "Spara" !**

Du kommer då tillbaka till inloggningssidan, där du nu loggar in med ditt användarnamn och lösenord (testversionen). I den skarpa versionen används mobilt BankId.

#### Välkommen till övningsversionen av **RiksVaccin**!

Vi kontakta dig inom kort för "steg 2" - utbildning (ca 1-1,5 timme). Då går vi igenom journalföringen i praktiken, så att du känner dig trygg med de olika funktionerna i programmet.

# **Efter utbildning och egen övning ....**

## **Följande moment bör du behärska innan du går över till den skarpa versionen**

Själva utförandet har vi gått igenom i samband med utbildningen, så här hänvisar vi bara till platsen för momenten. Har du några frågor - tveka inte att kontakta oss! Supporten har öppet alla helgfria dagar kl 09 - 18.

## **Administrativa moment**

**Logga in som ansvarig läkare** För att få en korrekt ordination, måste en ansvarig läkare vara inloggad på klinikens journal. Logga in på https://test.riksvaccin.se/journal och klicka på rubriken "Ansv. ordinatör".  $\Box$  Lägg in ny personal och ändra behörighet Under rubriken "MIN MOTTAGNING" och fliken "Personal". Du kan registrera ny personal, ändra uppgifter som adresser, telefon, behörighet, lösenord etc.  $\Box$  Under rubriken "VACCINER" Kan du ändra de olika vaccinernas batchnummer, inköpspris, utgångsdatum, lager, inköp, lagervarning etc? Kan du flytta en batch till första position "Batch 1"? Kan du radera en batch? Kan du inkludera vaccin i sms-påminnelse, aktivera extra sms-text? Kan du "gömma / visa inaktiva vacciner"?  $\Box$  Under rubriken "RECEPT" Kan du lägga till eller ändra uppgifter om preparat eller annan information? Om du använder e-recept; kan du hitta och lägga till ett NPL pack-id? q **Under rubriken "TJÄNSTER"** Kan du lägga till eller ändra uppgifter om varugrupp och specifikation? Kan du ändra innehållet om pris, moms och lager? **Q** Under rubriken "PLAN/BEVAK" Fliken "Sms-/email-texter"; kan du ändra "sluttext ..."? Kom ihåg? Tag ALDRIG bort texten "Stoppa sms? Svara XX" Flikarna "Skickade kallelser" och "Planerade vaccinationer"; i övningsversionen finns inga data! □ Under rubriken "EKONOMI" Känner du dig förtrogen med fliken "Kvitton" och fliken "Kassarapport"?

## **Patientrelaterade moment**

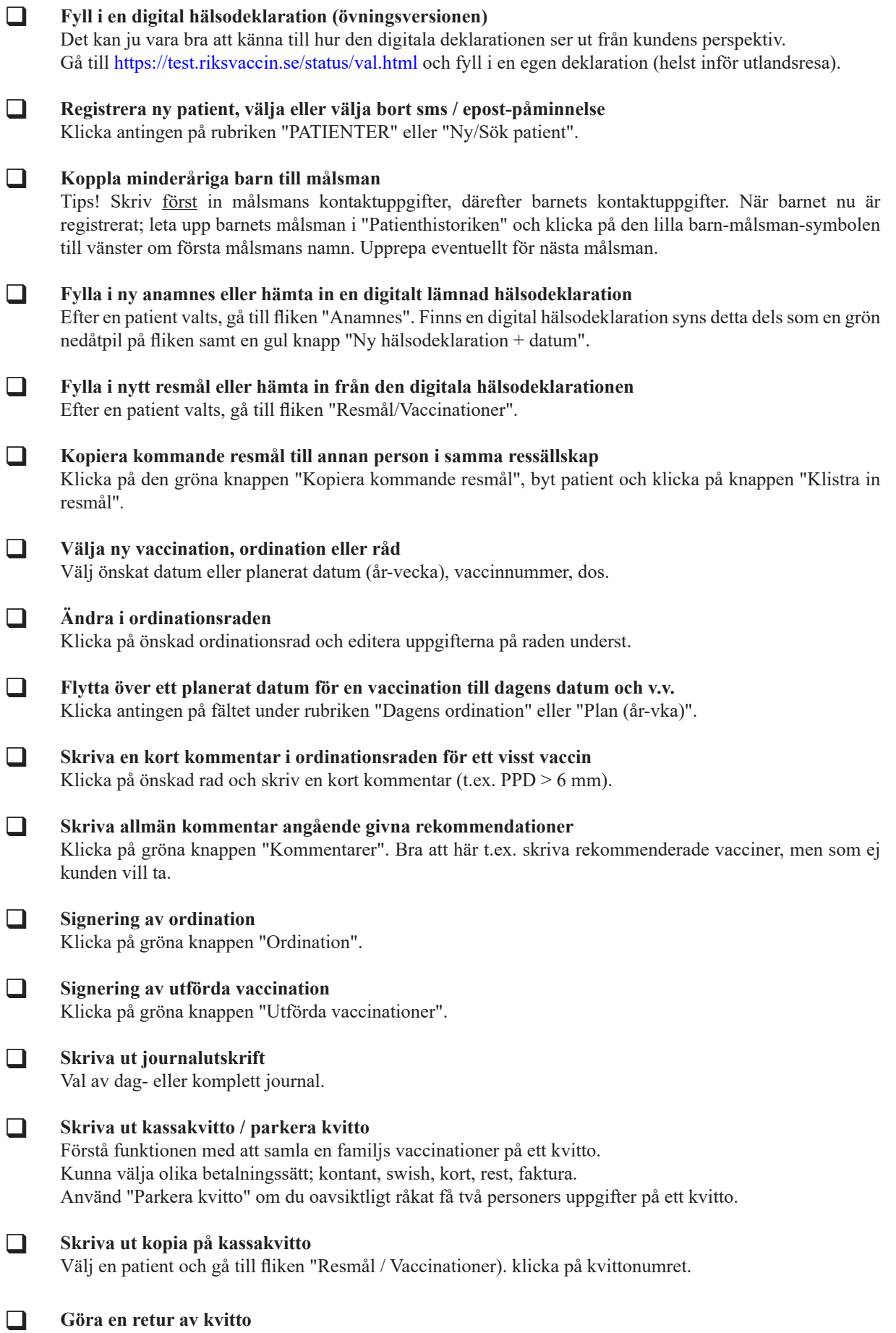